# SafeNet Authentication Service Migration Guide

CRYPTOAdmin v5.32

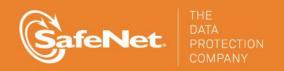

#### **Document Information**

| Software Version     | SAS 3.3.2              |
|----------------------|------------------------|
| Document Part Number | 007-012396-002, Rev. A |
| Release Date         | September 2014         |

#### **Trademarks**

All intellectual property is protected by copyright. All trademarks and product names used or referred to are the copyright of their respective owners. No part of this document may be reproduced, stored in a retrieval system or transmitted in any form or by any means, electronic, mechanical, chemical, photocopy, recording, or otherwise, without the prior written permission of SafeNet, Inc.

#### **Disclaimer**

SafeNet makes no representations or warranties with respect to the contents of this document and specifically disclaims any implied warranties of merchantability or fitness for any particular purpose. Furthermore, SafeNet reserves the right to revise this publication and to make changes from time to time in the content hereof without the obligation upon SafeNet to notify any person or organization of any such revisions or changes.

We have attempted to make these documents complete, accurate, and useful, but we cannot guarantee them to be perfect. When we discover errors or omissions, or they are brought to our attention, we endeavor to correct them in succeeding releases of the product.

SafeNet invites constructive comments on the contents of this document. These comments, together with your personal and/or company details, should be sent to the address or email below.

| <b>Contact Method</b> | Contact Information                                              |
|-----------------------|------------------------------------------------------------------|
| Mail                  | SafeNet, Inc. 4690 Millennium Drive Belcamp, Maryland 21017, USA |
| Email                 | TechPubs@safenet-inc.com                                         |

# Contents

| Introduction                                                                    | 4 |
|---------------------------------------------------------------------------------|---|
| Third-Party Software Acknowledgement                                            |   |
| Applicability                                                                   |   |
| Migration Prerequisites and Limitations                                         |   |
| Migration Process                                                               |   |
| Step 1: Enable Connection of the SAS Computer to the CRYPTOAdmin v5.32 Database |   |
| Step 2: Configure the ODB Driver                                                | 6 |
| Step 3: Run Migration from the SAS Management Console                           |   |
| Support Contacts                                                                |   |

#### Introduction

### Third-Party Software Acknowledgement

Material from third-party software is used solely for the purpose of making instructions clear. Screen images and content obtained from third-party software will be acknowledged as such.

#### **Applicability**

The information in this document applies to the following:

| Supported CRYPTOAdmin Version          | 5.32                                                                         |  |
|----------------------------------------|------------------------------------------------------------------------------|--|
| Supported CRYPTOAdmin Database Servers | <ul><li>MySQL for CRYPTOAdmin 5.32</li><li>MS-SQL 2008 for SAS 3.4</li></ul> |  |
| Supported Operating Systems            | Windows 2008 R2                                                              |  |
| Supported Architecture                 | 64-bit                                                                       |  |
| Network Port                           | <ul><li>TCP Port 1433 (MS SQL)</li><li>TCP Port 3306 (MySQL)</li></ul>       |  |

### Migration Prerequisites and Limitations

The migration process enables the import of users, tokens, and groups from a CRYPTOAdmin version 5.32 server to a SafeNet Authentication Service (SAS) server.

- The following must be installed on a separate server:
  - SAS Server v3.3 or higher
  - MS SQL 2008
  - ODBC driver, available from the following link: http://dev.mysql.com/downloads/connector/odbc/5.1.html
- Verify that the license installed on SAS supports an equal or greater number of tokens as the CRYPTOAdmin v5.32 server licenses, to ensure that all tokens are imported and activated for all users. If the number of tokens supported by the SAS SPE license is smaller, the import and activation will not take place for any user, token or group.
- The migration feature requires that an existing ODBC data source be configured on the SAS SPE server to connect to the corresponding CRYPTOAdmin v5.32 database (that is, a MySQL ODBC data source configured on the SAS SPE server to connect to a MySQL database on the CRYPTOAdmin v5.32 server).
- The migration function will not import RADIUS attributes and clients. These must be manually created in the Microsoft RADIUS server (IAS/NPS) or FreeRADIUS server. A list of RADIUS clients can be found in the "clients" file within the \Program Files\CRYPTOCard\CRYPTOAdmin\server or /etc/cryptocard directory.

- The migration utility will not migrate CRYPTOAdmin v5.32 operators to SAS. These users must be elevated to operator status in SAS after the migration. A list of operators can be found in the "operators" file within the \Program Files\CRYPTOCard\CRYPTOAdmin\server or /etc/cryptocard directory.
- CRYPTOAdmin v5.32 server software tokens are imported and marked as Legacy tokens (5.x Legacy token) in the database. Users with the CRYPTOCard v5.32 EUS software installed can authenticate against SAS SPE without changing their client-side software.
- CRYPTOAdmin v5.32 server software tokens cannot be reissued. The client-side CRYPTOCard v5.x EUS
  software must be upgraded to the SAS Software Tools and an MP software token must be issued to the
  user.
- If a duplicate serial number is detected during migration, the migration utility will change the serial number and then assign the token to the user. The change in the serial number does not affect a migrated user's ability to authenticate against SAS.
- If the SAS server is configured to use LDAP, tokens are assigned and activated when the migration utility
  finds a match between the CRYPTOCard server token name and the LDAP user logon name. If a match is
  not found, the token is imported but placed into inventory.
- KT-1 tokens with serial number 3120xxxxx or earlier, and RB-1 tokens with serial number 2020xxxxx or
  earlier, will be migrated into SAS SPE but it might not be possible to reinitialize these tokens. These older
  tokens might need to be replaced with more recent models due to firmware compatibility issues.
- Serial initializers are not supported in SAS SPE. Serial token initializers must be upgraded to USB token initializers.

## **Migration Process**

The migration process consists of the following steps:

- Step 1: Enable Connection of the SAS Computer to the CRYPTOAdmin v5.32 Database see below
- Step 2: Configure the ODB Driver see page 6
- Step 3: Run Migration from the SAS Management Console see page 8

# Step 1: Enable Connection of the SAS Computer to the CRYPTOAdmin v5.32 Database

On the CRYPTOAdmin computer, a **grant** statement must be added to allow a connection from SAS. Add the following statements to the MySQL Server used by the CRYPTOAdmin v5.32 server:

- Grant all privileges on \*.\* to root@'IP\_Address\_of\_SAS\_Server' identified by 'password'
- Grant all privileges on \*.\* to root@'Hostname\_of\_SAS\_Server' identified by 'password'
- Flush privileges

#### Step 2: Configure the ODB Driver

On the SAS computer, the ODBC driver must be configured to connect to the CRYPTOAdmin v5.32 database.

- 1. Select Start > Programs > Administrative Tools.
- 2. Right-click on **Database Sources (ODBC)** and select **Run as administrator**.
- 3. On the ODBC Data Source Administrator window, click the System DSN tab.

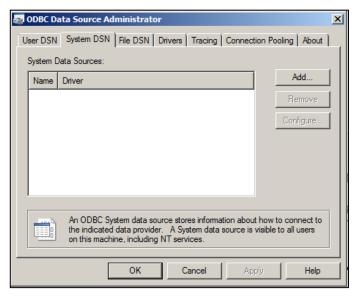

(The screen image above is from Microsoft™ software. Trademarks are the property of their respective owners.)

- 4. On the **System DSN** page, click **Add**.
- 5. On the Create New Data Source window, select MySQL ODBC 5.1 Driver, and then click Finish.

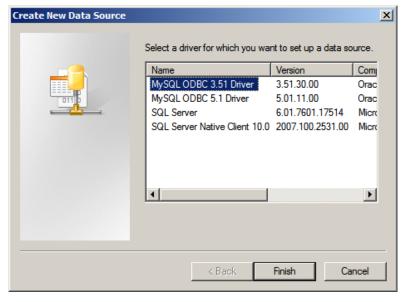

(The screen image above is from Microsoft™ software. Trademarks are the property of their respective owners.)

6. On the MySQL Connector/ODBC Data Source Configuration window, complete the fields as follows:

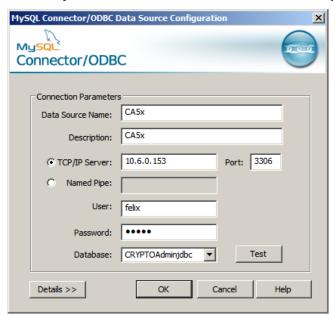

(The screen image above is from Oracle® software. Trademarks are the property of their respective owners.)

| Data Source Name | Enter a name for the CRYPTOAdmin v5.32 server.         |  |
|------------------|--------------------------------------------------------|--|
| Description      | Enter a description of the CRYPTOAdmin v5.32 server.   |  |
| TCP/IP Server    | Select this option and type the TCP/IP server address. |  |
| Port             | Enter the TCP/IP server port number.                   |  |
| Named Pipe       | Do not select this option.                             |  |
| User             | Enter the MySQL user name.                             |  |
| Password         | Enter the MySQL password.                              |  |
| Database         | Select the CRYTOAdmin v5.32 server database.           |  |

#### 7. Click **OK**.

## Step 3: Run Migration from the SAS Management Console

- 1. Log in to the SAS Management Console.
- 2. Select VIRTUAL SERVERS > COMMS > Authentication Processing.
- 3. Click Migrate SafeNet Authentication Servers.
- 4. In the Server list, select CryptoServer 5.32.

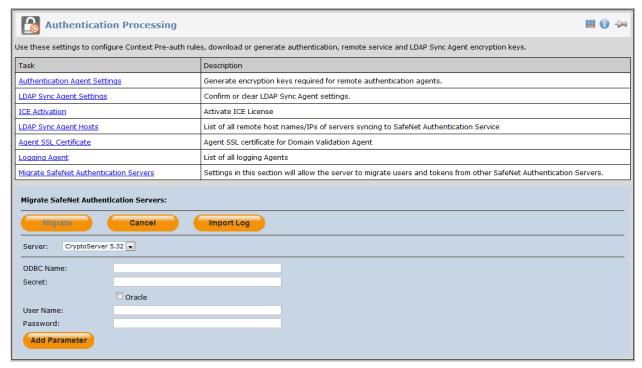

5. Complete the following fields:

| ODBC Name | Enter the ODBC name. |
|-----------|----------------------|
| User Name | Enter the user name. |
| Password  | Enter the password.  |

6. Click Migrate. When the migration process is finished, a list of imported tokens will be displayed.

# **Support Contacts**

If you encounter a problem while installing, registering, or operating this product, please make sure that you have read the documentation. If you cannot resolve the issue, contact your supplier or SafeNet Customer Support. SafeNet Customer Support operates 24 hours a day, 7 days a week. Your level of access to this service is governed by the support plan arrangements made between SafeNet and your organization. Please consult this support plan for further information about your entitlements, including the hours when telephone support is available to you.

| <b>Contact Method</b>                | Contact Information                                                                                                    |                |  |
|--------------------------------------|----------------------------------------------------------------------------------------------------|----------------|--|
| Address                              | SafeNet, Inc. 4690 Millennium Drive Belcamp, Maryland 21017 USA                                                                                                    |                |  |
| Phone                                | United States                                                                                                    | 1-800-545-6608 |  |
| Technical Support<br>Customer Portal | International 1-410-931-7520  https://serviceportal.safenet-inc.com  Existing customers with a Technical Support Customer Portal account can log in to manage incidents, get the latest software upgrades, and access the SafeNet Knowledge Base. |                |  |